Приложение 1 к письму Министерства образования Камчатского края 21.02.2024 24.24/864

### **Методические рекомендации по оказанию услуги «Запись в 1 класс». Создание классов будущего учебного года.**

Для успешного оказания услуги в электронной форме в системных настройках подсистемы «Е-услуги. Образование» реализован вариант регистрации учеников, как в текущий, так и в будущий учебный год. Для того, чтобы регистрация первоклассников происходила корректно, необходимо выполнить следующий алгоритм действий.

- 1. Зайти в подсистему **«Е-услуги. Образование»**, используя свой логин и пароль.
- 2. Нажать **«Реестры» «Образовательные организации».**
- 3. В появившемся списке нажать на ссылку-наименование своей образовательной организации.

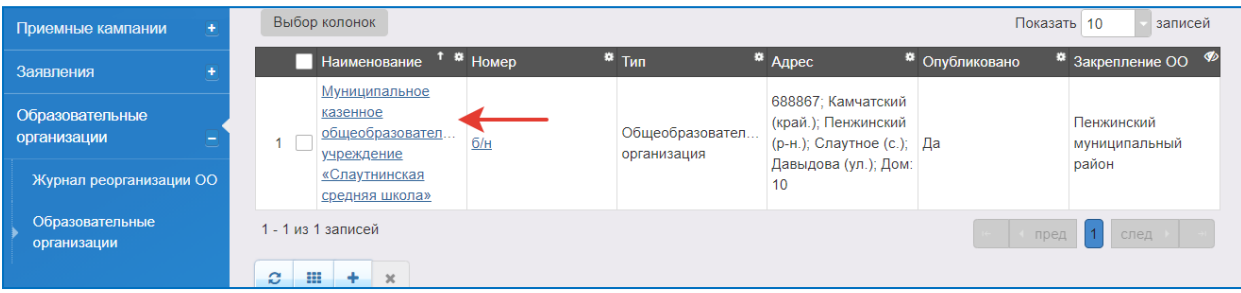

- 4. Нажать **«Редактирование».**
- 5. В появившемся списке нажать **«Классы».**

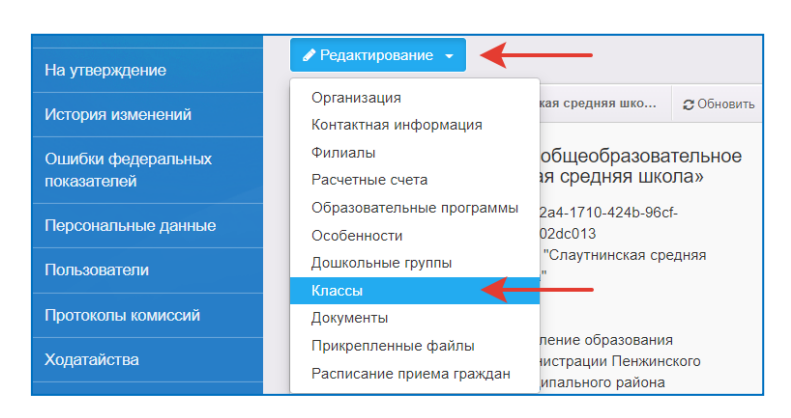

6. Создать новый 2024-2025 учебный год, нажав на

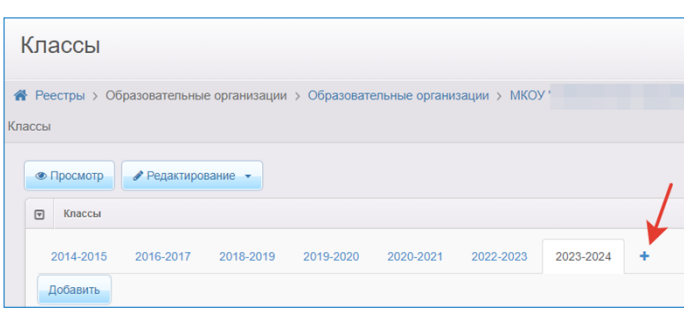

7. В выпадающем списке выбрать новый 2024-2025 учебный год.

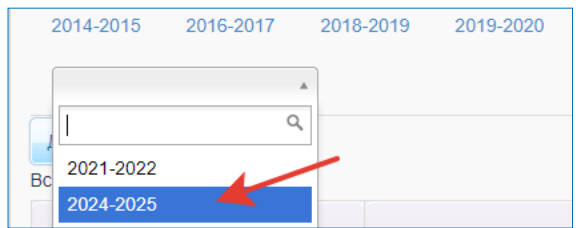

8. **Переключиться на вкладку созданного учебного года 2024-2025** и создать первые классы, нажав на кнопку **«Добавить».**

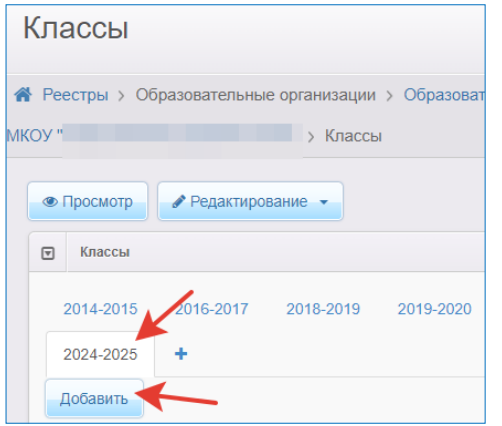

9. Заполнить вакансии, места по плану, профиль и образовательную программу.

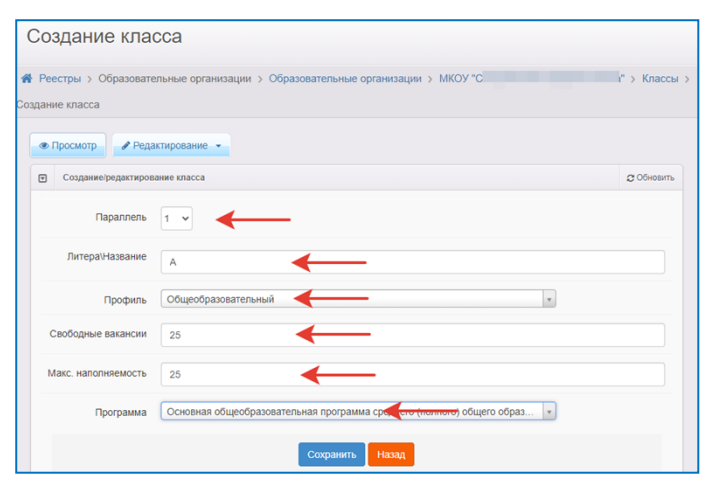

10.Нажать кнопку **«Сохранить».**

11.По заданному алгоритму создать необходимое количество первых классов для вашей ООО.

Приложение 2 к письму Министерства образования Камчатского края 21.02.2024 24.24/864

### **Методические рекомендации по корректировке данных в карточке организации в подсистемах «Е-услуги. Образование» и «Сетевой город. Образование» ГИС «Сетевой город».**

В подсистеме «Е-услуги. Образование» некоторые поля в разделах «Организация» и «Контактная информация» **не доступны для редактирования.**

- 1. Проверьте информацию в карточке организации в 2-х подсистемах «Е-услуги. Образование» и «Сетевой город. Образование».
- 2. При обнаружении несоответствия действительности скорректируйте информацию:
	- 2.1. войдите в подсистему «Сетевой город. Образование»;
	- 2.2. в карточке организации внесите изменения в поля, требующие корректировки (адрес организации, телефон, руководитель, сайт и т.д.);
	- 2.3. позвоните в учебно-методический отдел КГАУ КЦИОКО по телефону (415-2) 20-11-23 и сообщите о внесенных изменениях;
	- 2.4. после того как сотрудник КГАУ КЦИОКО выполнит настройки синхронизации 2-х подсистем, проверьте корректность информации в карточке организации в подсистеме «Е-услуги. Образование».

Приложение 3 к письму Министерства образования Камчатского края 21.02.2024 24.24/864

## **Методические рекомендации по оказанию услуги «Запись в 1 класс». Регистрация и обработка заявлений в подсистеме «Е-услуги. Образование» ГИС «Сетевой город».**

Действия сотрудника школы, ответственного за регистрацию заявлений в подсистеме «Е-услуги. Образование» государственной информационной системы Камчатского края «Сетевой город».

#### **Вариант 1. Личное посещение.**

- 1. Принять необходимый пакет документов у заявителя.
- 2. Войти в подсистему «Е-услуги. Образование», используя свой логин и пароль.
- 3. Зарегистрировать заявление в подсистеме «Е-услуги. Образование».
- 4. Перевести заявление из статуса «Ожидает подписи» в статус «Направлен»\*, что позволит автоматически изменить количество вакансий в данный класс в подсистеме «Е-услуги. Образование».
- 5. Если количество вакансий в карточке организации автоматически не меняется (при изменении желаемых параметров заявления), то необходимо скорректировать количество свободных мест в классах самостоятельно (Редактирование - Классы).

# **Вариант 2. Электронная услуга (обработка заявлений, поступивших с портала https://www.gosuslugi.ru/.**

**ВНИМАНИЕ!!!** с 1 апреля 2024 года необходимо обеспечить ежедневное отслеживание и обработку поступивших заявлений через портал государственных и муниципальных услуг (функций) https://www.gosuslugi.ru. Заявление, которое находится в статусе «Ожидает подписи» более одного рабочего дня с момента подачи заявителем считается не обработанным. Информация об обработке заявления (о смене статуса заявления) отображается в личном кабинете пользователя ЕПГУ.

- 1. Зайти в подсистему «Е-услуги. Образование», используя свой логин и пароль.
- 2. Выбрать вкладку «Реестры» «Заявления» «Школьники».

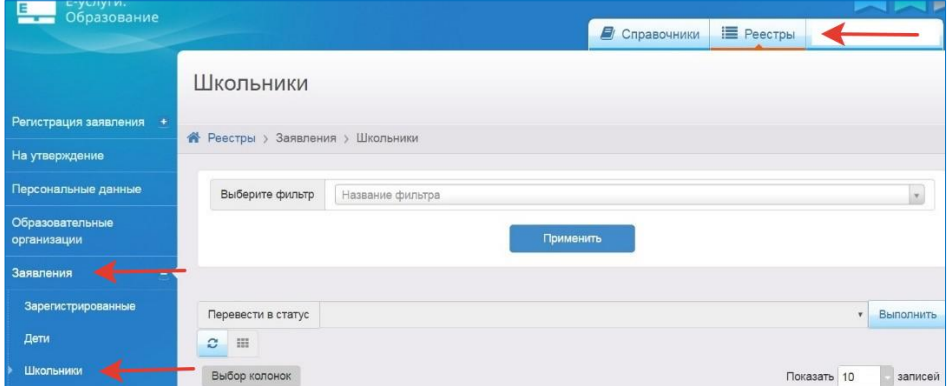

- 3. Установить фильтры:
	- «Источник регистрации» «ЕПГУ»;
	- «Статус» «Ожидает подписи»;
	- Учебный год 2024/2025.
- 4. Нажать кнопку «Применить».

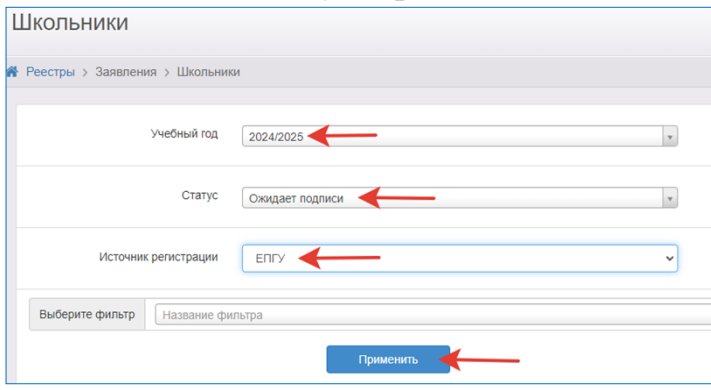

- 5. На экране появится список заявлений, которые необходимо обработать:
	- Проверить корректность введения данных в заявлении.
	- Перевести заявление из статуса «Ожидает подписи» в «Новое».
	- При необходимости связаться с заявителем (в день подачи) и назначить дату и время предоставления оригиналов документов.
	- После получения документов перевести заявление из статуса «Новое» в статус «Направлен»\*.

Если в результате обработки заявления выявлены несоответствия порядку приема граждан на обучение в общеобразовательную организацию, то заявление необходимо перевести в статус «Заморожен» с корректным комментарием (комментарий отображается в ЛК ЕПГУ заявителя). Например,

*Документы отозваны по заявлению (вх. № 111 от 19.06.2023 г.) в связи с подачей документов в другую школу.*

**Примечание. \***Для школ Петропавловск-Камчатского городского округа перевести в статус «Очередник», при этом вручную отредактировать вакансии для корректного отображения информации на порталах. После формирования списков класса перевести все заявления в статус «Направлен».

# **Внимание!!!**

Перевод заявления в статус «Зачислен» в подсистеме «Е-услуги. Образование» выполняется **автоматически** после создания приказа на зачисление первоклассников в подсистеме «Сетевой город. Образование» с использованием пула распределенных из очереди.